# **5.3 Scheduled and In-Progress Tasks**

## **Bright Pattern Documentation**

Generated: 1/22/2022 10:50 am

Content is available under license unless otherwise noted.

## **Table of Contents**

<span id="page-1-0"></span>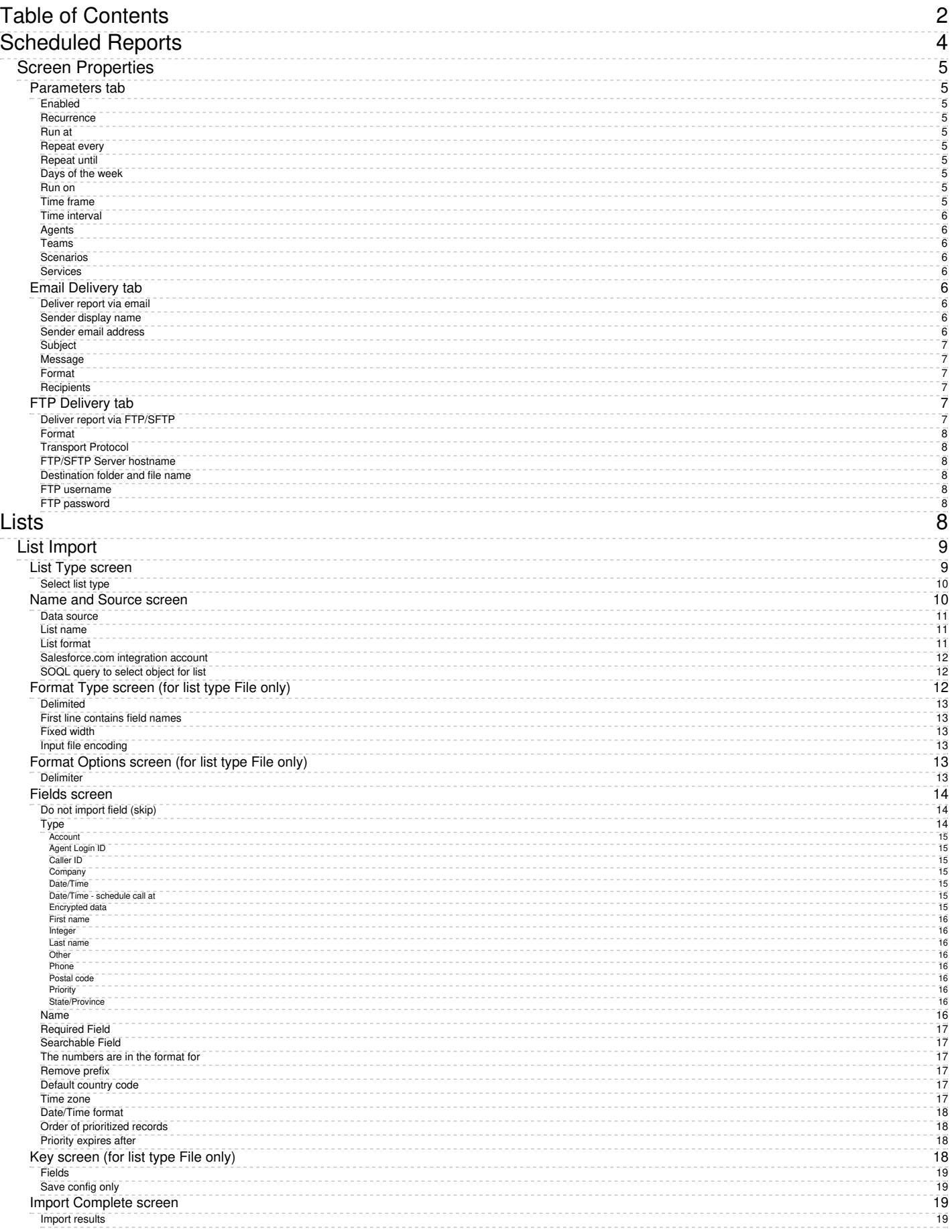

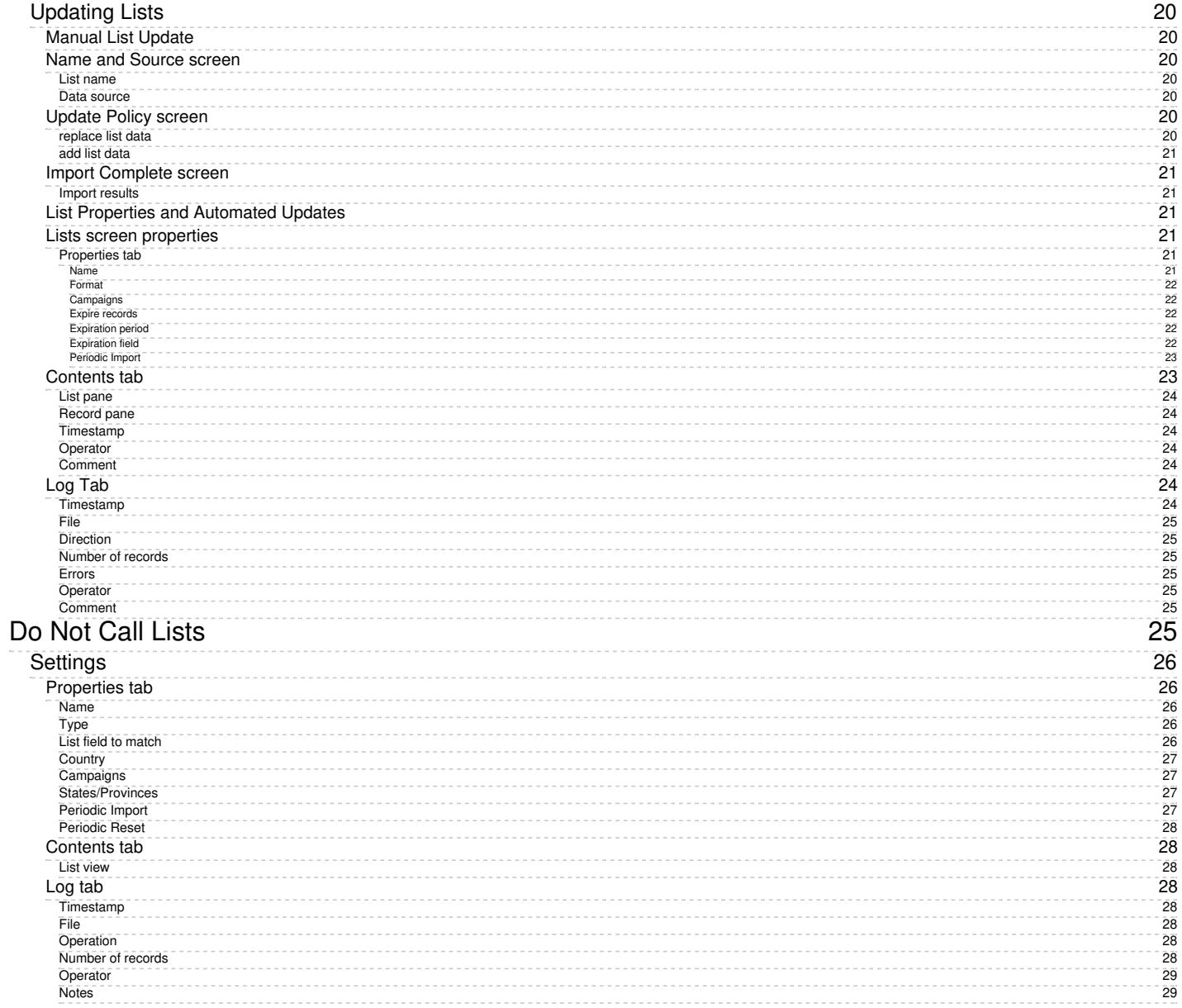

# <span id="page-3-0"></span>**Scheduled Reports**

Bright Pattern Contact Center supports automatic generation of reports and their delivery to specified destinations as email attachments and/or via FTP.

To define report generation schedules and specify the delivery methods and destinations, select the **Scheduled Reports** option from the *Reporting* menu.

Reporting > Scheduled Reports

Select the type of report that will be generated. For more [information](https://help.brightpattern.com/5.3:Contact-center-administrator-guide/Tasks/ScheduledandIn-progressTasks/?action=html-localimages-export#topic_reporting-reference-guide.2Fgeneralinformationaboutdetailreports) see sections [Aggregate](https://help.brightpattern.com/5.3:Contact-center-administrator-guide/Tasks/ScheduledandIn-progressTasks/?action=html-localimages-export#topic_reporting-reference-guide.2Fgeneralinformationaboutaggregatereports) Reports and Detailed Reports of the *Bright Pattern Contact Center Reporting Reference Guide*.

After selecting a report name from the list of reports, click **Schedule this report for distribution**.

**Note:** Bright Pattern Contact Center provides several reports for use with the scheduling functions of the Aspect Workforce Management application. Names of these reports begin with *WFM*. For complete specifications of these reports, please refer to the Aspect Workforce Management documentation. These reports should be scheduled for selected agent teams with the *Time frame* parameter set to *Today*, and the *Recurrence* parameter set to *Hourly*. See the description of the *Parameters* tab below for more information.

## <span id="page-4-0"></span>**Screen Properties**

The *Scheduled Reports* screen properties are organized into three tabs (Parameters, Email Delivery, and FTP Delivery), which are described as follows.

## <span id="page-4-1"></span>**Parameters tab**

#### <span id="page-4-2"></span>**Enabled**

Select the *Enabled* checkbox to enable report generation and delivery according to the specified schedule.

#### <span id="page-4-3"></span>**Recurrence**

Select the recurrence pattern (Hourly, Daily, Weekly, Monthly). Each pattern has a specific set of parameters that are explained below.

Hourly recurrence is typically used for periodic automated data feed into systems that process statistical data, such as workforce management applications. Note that an hourly report runs when data aggregated for the full previous hour becomes available; thus, hourly reports will always be generated with some delay.

#### <span id="page-4-4"></span>**Run at**

This setting is available for all but the*Hourly* recurrence pattern. It specifies the time of day when the given report will be generated.

#### <span id="page-4-5"></span>**Repeat every**

This setting is available only for the*Hourly* and *Daily* recurrence patterns and should normally be used with the*Time frame* parameter set to *Today*. It specifies how often the given report will be generated. For the *Hourly* recurrence, it is set for continuous updates with the period of one hour, a half-hour, or 15 minutes. For the *Daily* recurrence, it is used to generate reports with the desired frequency between the times specified by settings *Run at* and *Repeat until*.

To generate the given report once, select **Run once**.

#### <span id="page-4-6"></span>**Repeat until**

This setting is available only for the*Daily* recurrence pattern. It specifies until what time periodic updates for the given report shall be generated. It should normally be used with the *Time frame* parameter set to *Today*.

#### <span id="page-4-7"></span>**Days of the week**

These checkbox settings are available only for the*Weekly* recurrence pattern. Use them to specify the day(s) of the week when the given report will be generated.

#### <span id="page-4-8"></span>**Run on**

This setting is available only for the *Monthly* recurrence pattern. Use it to specify the day of the month when the given report will be generated.

#### <span id="page-4-9"></span>**Time frame**

Select the desired reporting time frame. For example, if it is your practice to start your day with reviewing results of the previous day, select the *Yesterday* time frame, set recurrence to *Daily*, set *Run at* to *3:00 AM*, and set *Repeat every* to *Run once*.

To request a report for a specific time interval within a day, select a day time frame (*Today* and *Yesterday*) and use the *From* and *To* fields to specify the desired interval. This may be convenient if you need to get separate reports for different contact center shifts. To get a report for a shift that begins before, and ends after, midnight, select time frame *Yesterday*, and set the desired start time in the*From* field and the desired end time in the*To* field (you will see *+1 day* next to the hours as an indicator that it is an overnight shift).

To request a multi-day report of an arbitrary duration, set the time frame to *Last N days* and specify the desired number of days. Note that this option lets you obtain a weekly report on any 7-day cycle, as opposed to a calendar week.

#### <span id="page-5-0"></span>**Time interval**

This setting is available only for a subset of the reports that compare metrics over time (i.e., over a number of subintervals within the specified *Time frame*). For example, a daily Disposition in Time report can be requested with an hourly or 30-minute breakdown. Use this setting to select the desired subinterval length.

#### <span id="page-5-1"></span>**Agents**

For agent report templates, you can select the agent(s) that will be included in the generated reports.

#### <span id="page-5-2"></span>**Teams**

For team report templates, you can select the team(s) that will be included in the generated reports.

#### <span id="page-5-3"></span>**Scenarios**

For scenario report templates, you can select the scenario(s) that will be included in the generated reports.

#### <span id="page-5-4"></span>**Services**

For service report templates, you can select the service(s) that will be included in the generated reports.

#### <span id="page-5-5"></span>**Email Delivery tab**

#### <span id="page-5-6"></span>**Deliver report via email**

Select this checkbox if the reports generated according to this schedule shall be delivered as email attachments.

Note that the corresponding SMTP settings must be configured on the **Email Settings > SMTP [Configuration](https://help.brightpattern.com/5.3:Contact-center-administrator-guide/EmailSettings#SMTP_Configuration)** page.

#### <span id="page-5-7"></span>**Sender display name**

Specify the name that will appear in the *From* field of the emails with report attachments.

#### <span id="page-5-8"></span>**Sender email address**

Specify the email address that will appear in the*From* field of the emails with report attachments.

#### <span id="page-6-0"></span>**Subject**

Specify the text that will appear in the*Subject* field of the emails with report attachments.

#### <span id="page-6-1"></span>**Message**

Specify the text that will appear in the body of the emails with report attachments.

#### <span id="page-6-2"></span>**Format**

Select the format of the report attachment (i.e., PDF, Excel, CSV, Text).

#### <span id="page-6-3"></span>**Recipients**

Click **edit** to select one or more email recipients. Note that a report recipient must be registered as a user in the contact center configuration and must have an email address specified in his profile. See section *Users* for more information.

## <span id="page-6-4"></span>**FTP Delivery tab**

FTP Delivery tab properties

#### <span id="page-6-5"></span>**Deliver report via FTP/SFTP**

Select this checkbox if the reports generated according to this schedule shall be delivered via a file transfer protocol.

#### <span id="page-7-0"></span>**Format**

Select the format of the report file: PDF, Excel, CSV, or text.

#### <span id="page-7-1"></span>**Transport Protocol**

Select the type (i.e., FTP or SFTP) of the transfer protocol to be used for report file delivery.

#### <span id="page-7-2"></span>**FTP/SFTP Server hostname**

Enter the *FTP/SFTP Server hostname* (e.g., "cust.anyftp.com").

#### <span id="page-7-3"></span>**Destination folder and file name**

Specify the address of the destination folder and file name (e.g.,*50Reports/Report\_%d\_%t.csv* where *50Reports* is the destination folder and *Report\_%d\_%t.csv* is the file name).

Note that in your scheduled report, you can add date (*%d*) and time (*%t*) placeholders to the specified filename. For example, specifying filename *Report\_%d\_%t.csv* results in a scheduled report with a filename such as *Report\_20180521\_113000* where *20180521* represents the date "May 21, 2018" and*113000* represents the time "11:30:00" that the report was generated.

#### <span id="page-7-4"></span>**FTP username**

Specify the FTP username (e.g., "1250bayhill@gmail.com").

#### <span id="page-7-5"></span>**FTP password**

Specify the FTP password.

- 1. REDIRECT [5.3:Contact-center-administrator-guide/ServicesandCampaigns/Outbound-General](https://help.brightpattern.com/5.3:Contact-center-administrator-guide/ServicesandCampaigns/Outbound-General)
- 1. REDIRECT [5.3:Contact-center-administrator-guide/ServicesandCampaigns/ResultsTab](https://help.brightpattern.com/5.3:Contact-center-administrator-guide/ServicesandCampaigns/ResultsTab)

# <span id="page-7-6"></span>**Lists**

Lists contain destination data for automated outbound dialing. Each list record provides information about a single destination, and typically includes customer's name, at least one telephone number, and other information specific to the dialing purpose. For example, lists used in a satisfaction survey campaign may include information about products purchased by the customers. Lists are used in outbound and blended services as discussed in section Services and [Campaigns](https://help.brightpattern.com/5.3:Contact-center-administrator-guide/Tasks/ScheduledandIn-progressTasks/?action=html-localimages-export#topic_contact-center-administrator-guide.2Fliststab) - Lists Tab.

List data is deleted from the calling list database automatically when the

- corresponding list object is deleted from configuration
- list is updated with new content via periodic import with the[update](https://help.brightpattern.com/5.3:Contact-center-administrator-guide/Lists#Manual_List_Update) policy set to *replace list data*

To work with lists, select the **Lists** option from the root menu. To import and configure a new list, click the button with the "+" sign. A list import wizard will open.

List import wizard

## <span id="page-8-0"></span>**List Import**

The list import wizard screens and properties are described as follows.

<span id="page-8-1"></span>**List Type screen**

List type screen

#### <span id="page-9-0"></span>**Select list type**

Select the method that will be used to import data to this list: a file or Salesforce.com query. For the latter, you must have a **[Salesforce.com](https://help.brightpattern.com/5.3:Contact-center-administrator-guide/Tasks/ScheduledandIn-progressTasks/?action=html-localimages-export#topic_contact-center-administrator-guide.2Fintegrationaccounts) integration account** configured in your system.

For detailed instructions on importing data from a Salesforce.com application see [sectionImporting](https://help.brightpattern.com/5.3:Contact-center-administrator-guide/Tasks/ScheduledandIn-progressTasks/?action=html-localimages-export#topic_sfdc-integration-guide.2Fimportingcallinglistsandexportingcampaignresults) Calling Lists and Exporting Campaign Results of the *Salesforce.com Integration Guide*.

<span id="page-9-1"></span>**Name and Source screen**

Name and Source screen

#### <span id="page-10-0"></span>**Data source**

*Data source* is the source of data for this list. To upload a file from a local source, select**Upload**, click **Browse**, and select the data file. You can use results of previous [campaigns](https://help.brightpattern.com/5.3:Contact-center-administrator-guide/Tasks/ScheduledandIn-progressTasks/?action=html-localimages-export#topic_contact-center-administrator-guide.2Fresultstab), filtered by disposition if necessary, as the source of your list data.

To obtain data from an external source, select the transfer protocol (*FTP* or *SFTP*), and specify the address (URL), *Username*, and *Password*.

Note that only plain text list files (.CSV or fixed width) are supported as sources for list data. This setting is specified for list type *File* only.

#### <span id="page-10-1"></span>**List name**

The list name is mandatory and must be unique within the contact center. The name of the selected data source is offered as the default name.

#### <span id="page-10-2"></span>**List format**

If you want the format of a list to be based on the format of one of the previously imported lists, select the desired *list format* from the drop-down menu. Using an existing list format can save you time while going through the subsequent import steps, especially the *Fields* wizard screen.

If you need to review the desired format before assigning it, close the wizard, locate the desired format in the *Format* column of the list view, select the corresponding list, and click the**view** link in the **Properties** tab.

Note that if you select an existing list format but decide to introduce some changes for the imported list (e.g., change some field names), then upon completion of the wizard, you will be prompted to save these changes as a new format.

If you wish to create a new format using the layout of the imported list, select**Create new format**. This setting is specified for list type **File** only.

#### <span id="page-11-0"></span>**Salesforce.com integration account**

The [Salesforce.com](https://help.brightpattern.com/5.3:Contact-center-administrator-guide/Tasks/ScheduledandIn-progressTasks/?action=html-localimages-export#topic_contact-center-administrator-guide.2Fintegrationaccounts) integration account is what will be used to obtain Salesforce.com data for this list. This setting is specified for list type Salesforce.com only.

#### <span id="page-11-1"></span>**SOQL query to select object for list**

Use this field to specify the query for selecting Salesforce.com records for this calling list. The query must be written in the **[Salesforce](https://developer.salesforce.com/docs/atlas.en-us.soql_sosl.meta/soql_sosl/) Object Query Language (SOQL)**. Note that the records must contain object identifiers and have at least one phone number.

This setting is specified for list type Salesforce.com only. Note that there is a 30 second timeout on the Bright Pattern Contact Center side to begin receiving data from SFDC after the SOQL query is submitted.

## <span id="page-11-2"></span>**Format Type screen (for list type** *File* **only)**

#### <span id="page-12-0"></span>**Delimited**

Select *Delimited* if a character, such as comma or tab, separates each field in the imported data

#### <span id="page-12-1"></span>**First line contains field names**

Select this checkbox if the first line of the imported data appears to contain column headings. Field names are case insensitive starting from version 3.13. This means field names that differ in case only refer to the same field.

#### <span id="page-12-2"></span>**Fixed width**

Select this option if fields of the imported data appear to be aligned in columns with spaces between each field.

#### <span id="page-12-3"></span>**Input file encoding**

The *Input file encoding* option lets you select the encoding used by the source file. Initially, the UTF-8 encoding is assumed by default. If you select another encoding during a list import, the selected encoding will become the new default for subsequent list imports.

## <span id="page-12-4"></span>**Format Options screen (for list type** *File* **only)**

Format Options screen

<span id="page-12-5"></span>**Delimiter**

Select the character that is used to separate each field in the imported data. If the delimiting character is anything other than the comma, tab, or semicolon, use the **Custom** option to specify the character. When the correct delimiter is selected, the preview should show the imported data arranged as a table.

#### <span id="page-13-0"></span>**Fields screen**

Fields screen

#### <span id="page-13-1"></span>**Do not import field (skip)**

This field indicates whether the selected field is to be imported. Select this checkbox if the data in the selected field is not essential for any contact center operations (i.e., will not be used for dialing, analyzed in a scenario, or displayed for agents) and does not need to appear in [campaign](https://help.brightpattern.com/5.3:Contact-center-administrator-guide/Tasks/ScheduledandIn-progressTasks/?action=html-localimages-export#topic_contact-center-administrator-guide.2Fresultstab) results.

#### <span id="page-13-2"></span>**Type**

Specify the *type* of data that the selected field contains. If the type of data is anything other than the data types predefined in the drop-down menu, select *Other*. Note that at least one field of the imported list must have type *Phone*.

If the first row of the imported data contains column names, the wizard will try to automatically set field types according to matching column names (e.g., a column titled *State* will be set to field type *State*). You should review all name-type pairs to make sure the mapping is correct.

Possible uses of the available field types are described as follows.

#### <span id="page-14-0"></span>**Account**

*Account* can be used for a field that contains a customer identifier. If defined, the value from this field will be stored as part of the history of all calls initiated by the corresponding calling record and can be used as a selection criterion in [interaction](https://help.brightpattern.com/5.3:Contact-center-administrator-guide/Tasks/ScheduledandIn-progressTasks/?action=html-localimages-export#topic_reporting-reference-guide.2Finteractionrecordssearch) record search. Unique account numbers can also be used as calling record keys (see below). A list can have only one field of this type.

#### <span id="page-14-1"></span>**Agent Login ID**

*Agent Login ID* can be used to assign list records to specific agents. This may be useful, for example, for proactive contacts within established business relationships where clients might expect/prefer to be contacted by business [representatives](https://help.brightpattern.com/5.3:Contact-center-administrator-guide/Tasks/ScheduledandIn-progressTasks/?action=html-localimages-export#topic_contact-center-administrator-guide.2Foutbound-general) that they are familiar with. Note that such personal record assignments are used in **preview** campaigns only. When a list with records assigned to specific agents is used in apredictive, progressive, or [automatic/IVR](https://help.brightpattern.com/5.3:Contact-center-administrator-guide/Tasks/ScheduledandIn-progressTasks/?action=html-localimages-export#topic_contact-center-administrator-guide.2Foutbound-general) campaign, all such assignments will be ignored.

#### <span id="page-14-2"></span>**Caller ID**

If calling records contain numbers that should be displayed as caller IDs when dialing corresponding records during campaigns, use the field type *Caller ID* for the field that contains these numbers. Use of these numbers as Caller IDs for a particular campaign is enabled by the [campaign's](https://help.brightpattern.com/5.3:Contact-center-administrator-guide/Tasks/ScheduledandIn-progressTasks/?action=html-localimages-export#topic_contact-center-administrator-guide.2Fnumberstab) Caller ID settings (option *From list field of type "Caller ID", otherwise default*). Note that your service provider may or may not allow use of arbitrary caller ID numbers for your outgoing calls. If use of arbitrary caller IDs is not available to you, the number specified in the calling record will be used only as a caller ID if it matches one of the access [numbers](https://help.brightpattern.com/5.3:Contact-center-administrator-guide/Tasks/ScheduledandIn-progressTasks/?action=html-localimages-export#topic_contact-center-administrator-guide.2Faccessnumbers) assigned to your contact center; otherwise, the specified default number will be used. When using this field to specify caller IDs for your campaign, be sure to check all legal requirements and restrictions for what can be sent as a caller ID in the jurisdictions where you operate.

#### <span id="page-14-3"></span>**Company**

*Company* can be used when calling record contains a company name.

#### <span id="page-14-4"></span>**Date/Time**

If the calling list is based on customers' callback requests (opt-in callback list), your local telemarketing regulations may require that such callbacks are made within a specific number of days. In this case, the imported list will typically have information about when the callback request was made. Use the field type *Date/Time* for this information. Fields of the *Date/Time* type cannot be used to set [campaign](https://help.brightpattern.com/5.3:Contact-center-administrator-guide/Tasks/ScheduledandIn-progressTasks/?action=html-localimages-export#topic_contact-center-administrator-guide.2Fliststab) quotas.

#### <span id="page-14-5"></span>**Date/Time - schedule call at**

*Date/Time - schedule call at* can be used to provide, during list import, information about when this record needs to be called. It can be used to define the exact moment of time when this record needs to be attempted.

Note that the call will happen as close to the specified date and time as possible; the system will make the best attempt. Safe calling hours are not ignored. If the date and time are in the past at the time of list load, the field contents are ignored.

#### <span id="page-14-6"></span>**Encrypted data**

*Encrypted data* can be used to store sensitive information that must be stored encrypted and only be presented in clear text to the agent who will be processing the record in case of a successful call attempt. Note that the encrypted data cannot be not automatically processed by the system, and thus, may not include any information used for campaign automation, such as phone numbers, zip codes, states, or any information that is used to set [campaign](https://help.brightpattern.com/5.3:Contact-center-administrator-guide/Tasks/ScheduledandIn-progressTasks/?action=html-localimages-export#topic_contact-center-administrator-guide.2Fliststab) quotas. If you do not see the**Encrypted data** field type, the data encryption function is not enabled for your contact center by the service provider.

#### <span id="page-15-0"></span>**First name**

*First name* is the person's first name.

#### <span id="page-15-1"></span>**Integer**

*Integer* is intended for fields with semantically numeric data (e.g., person's age or account balance) that may be used to set a [campaign](https://help.brightpattern.com/5.3:Contact-center-administrator-guide/Tasks/ScheduledandIn-progressTasks/?action=html-localimages-export#topic_contact-center-administrator-guide.2Fliststab) quota.

#### <span id="page-15-2"></span>**Last name**

*Last name* is a person's last name.

#### <span id="page-15-3"></span>**Other**

*Other* can be used for fields that do not fall into any specific field type uses outlined here.

#### <span id="page-15-4"></span>**Phone**

*Phone* should be set for fields with phone numbers that may be dialed during a campaign. A list must contain at least one field of this type.

#### <span id="page-15-5"></span>**Postal code**

*Postal code* is a person's postal code. This must be present if the*Use safe [calling](https://help.brightpattern.com/5.3:Contact-center-administrator-guide/Tasks/ScheduledandIn-progressTasks/?action=html-localimages-export#topic_contact-center-administrator-guide.2Foutbound-callinghours) hours* option is desired.

#### <span id="page-15-6"></span>**Priority**

*Priority* can be used to indicate that the record shall be attempted as soon as possible relative to other records within the same list. This can be useful, for example, in order to give calling priority to the most recent web leads that tend to be most effective when followed up on immediately. A record will be treated as a prioritized record when its priority field is set to any value other than empty string, zero, "no", or "false". The priority setting only affects the first attempt to dial the record; for any possible subsequent attempts the prioritized record will be treated as a regular record. Priority of records can also be set to expire after a specified time period (see property *Priority expires after*).

#### <span id="page-15-7"></span>**State/Province**

*State/Province* is a person's state/province. Either this field or the*Postal code* field must be present in the calling records in order to observe mandatory **State [Calling](https://help.brightpattern.com/5.3:Contact-center-administrator-guide/Tasks/ScheduledandIn-progressTasks/?action=html-localimages-export#topic_contact-center-administrator-guide.2Foutbound-callinghours) Hours**.

#### <span id="page-15-8"></span>**Name**

If the first line of the imported data contains column headings, these headings will be used as the default field names. Otherwise, default names *Field1*, *Field2*,…, *FieldN* will be assigned. Use this option to change the default field name if necessary. Field names are case-sensitive, which means that field names that differ in case only refer to the same field.

#### <span id="page-16-0"></span>**Required Field**

*Required Field* indicates that the data in this field is required. If selected, the import process will not skip records that have no data in this field.

For all fields of the *Phone* type, this checkbox is preselected automatically. You can unselect it manually for any phone field that is optional. Remember, however, that at least one field of the imported list must have the type *Phone*.

For lists of the Salesforce.com type, field**ID** is preselected automatically and cannot be unselected.

#### <span id="page-16-1"></span>**Searchable Field**

*Searchable Field* indicates this field may be searched for in the Agent Desktop application when associated with a [custom](https://help.brightpattern.com/5.3:Contact-center-administrator-guide/CustomFields#Activity_History) Activity History field that is included in a [screenpop](https://help.brightpattern.com/5.3:Contact-center-administrator-guide/ActivityTab#Enable_screenpop_activity_form) activity form. For more [information,](https://help.brightpattern.com/5.3:Contact-center-administrator-guide/ActivityForms#Search_grid_columns) see section Activity Forms.

#### <span id="page-16-2"></span>**The numbers are in the format for**

This setting is displayed for the fields of type*Phone* only.

If all phone numbers in this field are within the USA and/or Canada, select**United States and Canada**. In this case, the numbers in this field will be processed according the following rules:

- If a number begins with "011", it will be kept as is.
- If a number begins with "1" and has eleven digits, it will be kept as is.
- If a number does not begin with "1" and has ten digits, "1" will be prepended.
- In any other case, the record will not be imported.

If some or all numbers in this field are from countries other than the USA or Canada, select**Other countries or multiple countries**. In this case, the numbers in this field will be processed according the following rules:

- If a number begins with "+", the leading "+" sign will be removed.
- In any other case, the number will be assumed to begin with a country code and also kept as is unless modified using the *Remove prefix* or *Default country code* settings.

#### <span id="page-16-3"></span>**Remove prefix**

This setting is displayed for the fields of the type*Phone* only and can be used when the number format is set to *Other countries or multiple countries*. If phone numbers in this field contain a prefix that must be removed, specify this prefix here. Otherwise, this setting should be left blank.

#### <span id="page-16-4"></span>**Default country code**

This setting is displayed for the fields of type*Phone* only and can be used when the number format is set to*Other countries or multiple countries*. By default, numbers in a field of type*Phone* are assumed to have country codes included. In this case, you can leave this field blank. Otherwise, specify the country code here; it will be automatically prepended to each number in the given field unless the number begins with "+".

Note that a country code must be specified for campaigns with any calling hour restrictions and for campaigns where numbers are checked against DNC lists of the following types: Area Code, Geographic (Postal), and Geographic (State/Province).

#### <span id="page-16-5"></span>**Time zone**

This setting is displayed for the fields of*Date/Time* type only. By default, the time in this field is assumed to be specified for the time zone indicated in the general [settings](https://help.brightpattern.com/5.3:Contact-center-administrator-guide/Tasks/ScheduledandIn-progressTasks/?action=html-localimages-export#topic_contact-center-administrator-guide.2Fgeneralsettings) of your contact center. You can use this setting to specify another the time zone for this field.

#### <span id="page-17-0"></span>**Date/Time format**

This setting is displayed for the fields of*Date/Time* type only and allows you to select the format in which the date and time is specified in this field. If you cannot find a format that matches exactly the date/time pattern used in the imported list, use the editable field to specify this format manually, using the Java [SimpleDateFormat](http://docs.oracle.com/javase/7/docs/api/java/text/SimpleDateFormat.html) conventions.

Note that [campaign](https://help.brightpattern.com/5.3:Contact-center-administrator-guide/Tasks/ScheduledandIn-progressTasks/?action=html-localimages-export#topic_contact-center-administrator-guide.2Fresultstab) results report timestamps of call attempts in the following format: **MM/dd/yyyy HH:mm:ss z Z**, where **z Z** is the time zone (e.g., **11/09/2015 13:59:57 PST -0800**).

#### <span id="page-17-1"></span>**Order of prioritized records**

This setting is displayed for the fields of type*Priority* only and defines the order in which prioritized records received during list updates will be attempted.

#### <span id="page-17-2"></span>**Priority expires after**

This setting is displayed for the fields of type*Priority* only and specifies the time period during which records with a non-empty value of this field will be considered a prioritized record. Upon expiration, priority of these records will be lowered to normal. If you do not wish the priority of a record to expire at all, set this field to 0.

### <span id="page-17-3"></span>**Key screen (for list type File only)**

#### <span id="page-18-0"></span>**Fields**

This screen allows you to select a field, or a combination of fields, whose values will be used as keys (i.e., will uniquely identify records within the list). Only the fields that were marked as *Required* in the previous wizard step will appear as possible keys. Records with the same key values are considered duplicates, and only one of such duplicate records will appear in the imported list. Keys are also used to reference the campaign results to the original list records.

#### <span id="page-18-1"></span>**Save config only**

Click this button, instead of clicking *Next*, if you wish to save only the list format (i.e., the configured field and key information without the actual data). The result will appear as a new list with zero records in the list view.

### <span id="page-18-2"></span>**Import Complete screen**

Import Complete screen

#### <span id="page-18-3"></span>**Import results**

This screen provides statistics about the imported list, including the number of successfully imported records, as well as the numbers of records that have not been imported for various reasons.

Calling records that contain the same phone number in multiple fields of the*Phone* type will be successfully imported. The dialer will detect duplicate numbers while processing the list for use in a specific campaign and will only use the number in the first phone field while ignoring that number in all other phone fields of the same record. For example, if a calling record contains the same number in the field **Home Phone**, which happens to be the fourth field in the record, and in field **Mobile Phone**, which is the sixth field, the dialer will use this number according to the [calling](https://help.brightpattern.com/5.3:Contact-center-administrator-guide/Tasks/ScheduledandIn-progressTasks/?action=html-localimages-export#topic_contact-center-administrator-guide.2Foutbound-callinghours) hours set for home phones. It will ignore this number when dialing mobile numbers (or when sending preview records to agents in case of a preview campaign).

## <span id="page-19-0"></span>**Updating Lists**

New lists imported via the list import wizard appear in the list view of Lists. You can update these lists manually or set up periodic automatic updates.

## <span id="page-19-1"></span>**Manual List Update**

To update a list manually, select it from the list view and click the**Add records** button at the bottom of the screen. (Note that this function is not available for lists of Salesforce.com type.) A list update wizard appears. Its screens and properties are described as follows.

#### <span id="page-19-2"></span>**Name and Source screen**

#### <span id="page-19-3"></span>**List name**

*List name* is the name of the selected list. It is read-only.

#### <span id="page-19-4"></span>**Data source**

*Data source* is the source of data for this list. To upload a file from a local source, select**Upload**, click **Browse**, and select the data file. To obtain data from an external source, select the transport protocol (*FTP* or *SFTP*), and specify the address (URL), *Username*, and *Password*.

Note that only plain text list files (.CSV or fixed width) are supported as sources for list data. Note that the data structure of the selected data source shall correspond to the data structure of the data source used for the original import.

## <span id="page-19-5"></span>**Update Policy screen**

#### <span id="page-19-6"></span>**replace list data**

Select this option if the data from the specified data source shall replace the existing list data. Note the following:

- Any [campaign](https://help.brightpattern.com/5.3:Contact-center-administrator-guide/Tasks/ScheduledandIn-progressTasks/?action=html-localimages-export#topic_contact-center-administrator-guide.2Fresultstab) results that may have been associated with the existing list records will be deleted.
- Replacement of existing list data requires internal re-processing of the entire calling list. Thus, if updates with this policy are applied to a list within a running campaign, use of this list within the given campaign will be suspended until list re-processing is complete. The suspension time will depend on the list size and, for long lists, may amount to tens of minutes. Other lists associated with the same campaign will not be affected.

#### <span id="page-20-0"></span>**add list data**

Select this option if the data from the specified data source shall be added to the existing list data. Note that data records whose keys match with keys of the existing records will not be imported.

#### <span id="page-20-1"></span>**Import Complete screen**

#### <span id="page-20-2"></span>**Import results**

This screen provides statistics about the imported list, including the number of successfully imported records, as well as the numbers of records that have not been imported for various reasons.

### <span id="page-20-3"></span>**List Properties and Automated Updates**

To view the current content of a list, set up periodic automatic updates, or view the list import/update history, select the desired list from the list view.

Lists > Properties tab

#### <span id="page-20-4"></span>**Lists screen properties**

<span id="page-20-5"></span>**Properties tab**

<span id="page-20-6"></span>**Name**

This is the *name* of the list. List name is originally defined during the initial list import, but it can be changed at any time. The name must be unique within the contact center.

#### <span id="page-21-0"></span>**Format**

*Format* is the name of the format that this list is based on. It is read-only. (The format is selected or defined during the initial list import.)

To review the format, click the **view** link. A new dialog window will open with description of all fields defined within this format. For more information, see description of the **Fields** screen of the List Import Wizard above. If any [activity](https://help.brightpattern.com/5.3:Contact-center-administrator-guide/Tasks/ScheduledandIn-progressTasks/?action=html-localimages-export#topic_contact-center-administrator-guide.2Factivityforms) forms are mapped to lists based on this format, this view will also show [themapping](https://help.brightpattern.com/5.3:Contact-center-administrator-guide/Tasks/ScheduledandIn-progressTasks/?action=html-localimages-export#topic_contact-center-administrator-guide.2Factivitytab) between the form fields and list fields.

For lists of the Salesforce.com type, the window will also show the SOQL query that is used to extract the list records from the Salesforce.com application. While you cannot change the field composition or formatting, you can modify the data selection criteria for these fields (i.e., any condition in the *WHERE* part of the query). To do so, hover over the SOQL query and click **EDIT**. The new selection criteria will be applied upon the next list update.

#### <span id="page-21-1"></span>**Campaigns**

Click **add** to associate this list with one or more campaigns. For additional configuration options related to use of the list within the associated campaign, select this campaign in the Services and [Campaigns](https://help.brightpattern.com/5.3:Contact-center-administrator-guide/Tasks/ScheduledandIn-progressTasks/?action=html-localimages-export#topic_contact-center-administrator-guide.2Fservicesandcampaignsoverview) list view and open the [Lists](https://help.brightpattern.com/5.3:Contact-center-administrator-guide/Tasks/ScheduledandIn-progressTasks/?action=html-localimages-export#topic_contact-center-administrator-guide.2Fliststab) tab.

#### <span id="page-21-2"></span>**Expire records**

You can set the list records to expire in a specified number of days. If a record expires before it is completed according to the regular campaign dial [rules](https://help.brightpattern.com/5.3:Contact-center-administrator-guide/Tasks/ScheduledandIn-progressTasks/?action=html-localimages-export#topic_contact-center-administrator-guide.2Foutbound-dialrules), its processing within campaign will be finished with the predefined disposition *Record Expired*.

To set the records of the given list to expire, select the checkbox, specify the*Expiration period*, and indicate the starting point from which this period will be counted:

- To count from the date when records appear in the system (either via the initial list import or subsequent list updates), select **Count expiration period since record insertion**. This expiration mechanism can be used to comply with your local telemarketing regulations that may require periodic scrubbing of calling records against national or state-wide do-not-call lists, after which any unmatched numbers are considered to be good for dialing over a certain period (e.g., 30 days for numbers added to the US National Do-Not-Call Registry or 15 days for numbers ported to mobile phones).
- To count from the date specified in the calling record itself, select**Count expiration period using date in record**. This expiration mechanism can be used for calling lists that are based on customers' callback requests (opt-in callback lists) if your local telemarketing regulations require that such callbacks are made within a specific number of days.

#### <span id="page-21-3"></span>**Expiration period**

*Expiration period* is the number days in which the records of this list expire. See the description of the**Expire records** setting for more information.

#### <span id="page-21-4"></span>**Expiration field**

*Expiration field* is the field of the calling list that will be used to determine when the callback request was made, which is necessary in order to calculate when it expires. Only fields of type **Date/Time** are available for selection as expiration fields. This setting is essential if you have selected the **Count expiration using date in record** option. See the description of the **Expire records** setting for more information.

#### <span id="page-22-0"></span>**Periodic Import**

To set up automatic periodic updates for this list, click **edit**.

In the dialog that appears:

- 1. Specify the protocol (*FTP* or *SFTP*), *URL with file name*, *FTP Username*, and *FTP Password*; this setting is specified for lists of *File* type only.
- 2. Select the *Start date and time* of the first update and specify the desired*Import interval*.
- 3. Select the desired *[Update](https://help.brightpattern.com/5.3:Contact-center-administrator-guide/Lists#Manual_List_Update) Policy*. (Note that the *replace list data* policy may suspend use of this list within a running campaign for the time it takes to re-process the list.) This setting is specified for lists of the *File* type only.
- 4. Click **OK**.
- 5. Once these parameters are defined, select the *Enabled* checkbox to activate periodic import.

For lists of the *Salesforce.com* type, new records matching the original SOQL query will be added to the list during each update, while any records that may have been removed from Salesforce will be disabled in the list. If there are campaign results available for such disabled records, they will be preserved.

For lists of the 'Salesforce.com*type, there is a 30-second timeout on the Bright Pattern Contact Center side to begin receiving data from SFDC after the SOQL query is submitted.*

You can also run import with the above settings at any time by clicking**Run import now**.

## <span id="page-22-1"></span>**Contents tab**

Lists > Contents tab

#### <span id="page-23-0"></span>**List pane**

The *List pane* shows the entire content of the list. It is read-only.

#### <span id="page-23-1"></span>**Record pane**

The *Record pane* shows the content of the record selected from the List pane. It is read-only.

#### <span id="page-23-2"></span>**Timestamp**

*Timestamp* is the timestamp of the operation.

Errors is the total number of records that were not imported due to various errors (missing required fields, duplicate keys, incorrect format).

#### <span id="page-23-3"></span>**Operator**

*Operator* is the username of the user who performed this operation.

#### <span id="page-23-4"></span>**Comment**

*Comment* is the operation result.

## <span id="page-23-5"></span>**Log Tab**

#### <span id="page-23-6"></span>**Timestamp**

#### Time stamp of the operation

#### <span id="page-24-0"></span>**File**

Name of the list data source file

#### <span id="page-24-1"></span>**Direction**

Type of the operation (*IN* for import/updates, *EXP* for export of campaign results)

#### <span id="page-24-2"></span>**Number of records**

Total number of successfully imported/exported records during this operation

#### <span id="page-24-3"></span>**Errors**

Total number of records that were not imported due to various errors (missing required fields, duplicate keys, incorrect format)

#### <span id="page-24-4"></span>**Operator**

Username of the user who performed this operation

#### <span id="page-24-5"></span>**Comment**

Operation result

# <span id="page-24-6"></span>**Do Not Call Lists**

Do Not Call (DNC) lists contain data about destinations that may not be called during outbound calling campaigns. At the configuration stage, one or more DNC lists may be associated with a campaign. When the campaign is started, records from the campaign's calling lists are checked against the DNC data, and if a match is found, the number or the entire record is skipped.

For more information about associating DNC lists with campaigns, see the description of the DNC [screen](https://help.brightpattern.com/5.3:Contact-center-administrator-guide/Tasks/ScheduledandIn-progressTasks/?action=html-localimages-export#topic_contact-center-administrator-guide.2Foutbound-dnc) of the outbound campaign settings.

To view and edit DNC lists, select the *Do Not Call Lists* option from the root menu.

When you click the button with the "**+**" sign to configure a new DNC list, you will be first prompted to select the list type. The set of properties that you will have to configure will depend in part on the DNC list type.

Note that you can import your existing data for DNC lists of all types except*Geographic (State/Province)*. To import list data, click the import button  $\Box$  and select a file to upload.

## <span id="page-25-0"></span>**Settings**

The *Do Not Call Lists* screen properties are organized into several tabs: Properties, Contents, and Log. The screen properties are described as follows.

## <span id="page-25-1"></span>**Properties tab**

## <span id="page-25-2"></span>**Name**

*Name* is the name of the DNC list. A mandatory field, the name must be unique within the contact center.

## <span id="page-25-3"></span>**Type**

*Type* is the type of this DNC list. It is mandatory, and once specified, it cannot be changed.

The following types of DNC lists are supported:

- **Internal**: A list of phone numbers created and maintained within your contact center; numbers are added to this list when agents [participating](https://help.brightpattern.com/5.3:Contact-center-administrator-guide/Tasks/ScheduledandIn-progressTasks/?action=html-localimages-export#topic_contact-center-administrator-guide.2Fpre-defineddispositions) in an outbound or blended service finish call processing with disposition *Add to DNC*; numbers in the calling records that match numbers in DNC lists of this type will not be dialed (but the record itself may continue to be used if it has other numbers in it)
- **Geographic (Postal)**: A list of postal codes; if a postal code of a calling record matches a postal code in this type of DNC list, processing of this calling record within the given campaign will stop. Please note that for this type of DNC you need to have the proper country selected, and the phone numbers of calling lists used in the associated campaigns must start with a country code.
- **Geographic (State/Province)**: A list of states/provinces; if the state/province info of a calling record matches a state/province in this type of DNC list, processing of this calling record within the given campaign will stop. Please note that for this type of DNC you need to have the proper country selected, and the phone numbers of calling lists used in the associated campaigns must start with a country code.
- **Area codes**: A list of area codes; if the area code of a phone number in a calling record matches an area code in this type of DNC list, this number will not be dialed (but the record itself may continue to be used if it has other numbers in it). Please note that phone numbers in the DNC list of this type must contain a country code. The phone numbers of calling lists used in the associated campaigns must start with a country code.
- **Record Exclusion**: A list of identifiers of customer records in calling lists (e.g., customers' account numbers); if a match is found, processing of this calling record within the given campaign will stop; note that DNC lists of this type can be updated periodically via FTP (see property *Periodic Import* below); the results of such periodic updates are displayed in the *Log* tab

## <span id="page-25-4"></span>**List field to match**

Select the calling list field that will be used as identifier of customer records that must not be dialed. This property is displayed only for DNC lists of the *Record Exclusion* type and contains list fields from all available calling list formats.

#### <span id="page-26-0"></span>**Country**

*Country* is the country whose postal codes or state/provinces that this DNC list shall contain. This property is displayed for DNCs of types *Geographic (Postal)*, *Geographic (State/Province)*, and *Area Codes*. Note that default country options include the United States and Japan.

#### <span id="page-26-1"></span>**Campaigns**

These are the *campaigns* associated with this DNC list. Such association is typically established as part ofcampaign [configuration.](https://help.brightpattern.com/5.3:Contact-center-administrator-guide/Tasks/ScheduledandIn-progressTasks/?action=html-localimages-export#topic_contact-center-administrator-guide.2Foutbound-dnc) However, if you need to associate a new DNC list with an existing campaign, it may be more convenient to do it directly from this screen.

How to create a new DNC list with an existing campaign:

- Click **add**
- **Select the desired Campaign from the drop-down menu**
- Specify the **Disposition** that will be attached to the call attempts (in case of number match) or to completed records (in case of record match)

If the [campaign](https://help.brightpattern.com/5.3:Contact-center-administrator-guide/Tasks/ScheduledandIn-progressTasks/?action=html-localimages-export#topic_contact-center-administrator-guide.2Foutbound-general) is part of a campaign link group, the selected DNC list can be automatically applied to all other campaigns in the link group. To indicate that the list shall apply to all campaigns in the link group, select the **add all linked campaigns** checkbox.

When associating an internal DNC list, note that by default it will be possible to add new numbers to this list during the given campaign (e.g., upon request of the called party). If you wish to block this capability, deselect the **append OK** checkbox.

To associate a DNC list with all campaigns, click **add all** and select the desired disposition. To remove all previously established associations, click **remove all**.

Note that numbers are added to internal DNC lists in the context of active campaigns that the corresponding calls are associated with. Therefore:

- If you use multiple internal DNC lists associated with different campaigns, a number will be added only to the list(s) associated with the campaign within which the corresponding call was handled.
- If you use a [blended](https://help.brightpattern.com/5.3:Contact-center-administrator-guide/Tasks/ScheduledandIn-progressTasks/?action=html-localimages-export#topic_contact-center-administrator-guide.2Fpropertiestab) service, you should keep the outbound portion of this service [enabled](https://help.brightpattern.com/5.3:Contact-center-administrator-guide/Tasks/ScheduledandIn-progressTasks/?action=html-localimages-export#topic_contact-center-administrator-guide.2Foutbound-general) at all times in order to correctly process the possible do-not-call requests of the customers who call back your campaign. If the outbound portion of your blended service is disabled, numbers will not be added in such situations.

#### <span id="page-26-2"></span>**States/Provinces**

These are the *states/provinces* whose phone records must be excluded from outbound campaigns associated with this DNC. This property is displayed for DNCs of type *Geographic (State/Province)* only. To add a state/province to this list, click **add**.

#### <span id="page-26-3"></span>**Periodic Import**

Parameters are specified for the periodic list import. These parameters apply to DNC lists of type*Record Exclusion* only.

To set up automatic periodic updates for this list, click **edit**.

In the dialog that appears:

Specify the protocol (**FTP** or **SFTP**), **URL with file name**, **FTP Username**, and **FTP Password**.

- Select the **Start date and time** of the first update and specify the desired**Import interval**.
- **Select the desired Update Policy** (see the description of the List Update Wizard [properties](https://help.brightpattern.com/5.3:Contact-center-administrator-guide/Lists#Manual_List_Update) for more information about the update policies).
- Click **OK**.

Once the above parameters are defined, select the**Enabled** checkbox to activate periodic import.

You can also run import with the above settings at any time by clicking**Run import now**.

#### <span id="page-27-0"></span>**Periodic Reset**

Parameters for daily list data reset. These parameters apply to DNC lists of type*Record Exclusion* only.

To enable periodic reset, select the **Reset list data daily** checkbox, and specify the desired **Reset time**.

### <span id="page-27-1"></span>**Contents tab**

#### <span id="page-27-2"></span>**List view**

*List view* shows the entire content of the DNC list. It is read-only. Note that the view will be different depending on the DNC list type.

- An *Internal* list displays the numbers, identifiers of the agents who added them, time and date when they were added, and campaigns during which they were added.
- A *Geographical (Postal)* list displays postal codes and possible free-text notes. To add a postal code to this list, click the "**+**" button at the bottom of tab view, specify the desired code in the**Postal Code** field, enter any additional information in the **Notes** field, and click **Apply**.
- An *Area Codes* list displays area codes and possible free-text notes. To add an area code to this list, click the "**+**" button at the bottom of tab view, specify the desired code in the **Area Code** field, enter any additional information in the **Notes** field, and click **Apply**.
- A *Record Exclusion* list displays values of the selected field that should lead to record exclusion when matched.

## <span id="page-27-3"></span>**Log tab**

The Log tab is for DNC lists of type*Record Exclusion* only.

#### <span id="page-27-4"></span>**Timestamp**

This is the time stamp of the operation.

#### <span id="page-27-5"></span>**File**

*File* is the name of the imported/reset file.

#### <span id="page-27-6"></span>**Operation**

The type of the operation is specified here.

#### <span id="page-27-7"></span>**Number of records**

*Number of records* is the total number of successfully imported/reset records during this operation.

#### <span id="page-28-0"></span>**Operator**

*Operator* is the username of the user who performed this operation.

#### <span id="page-28-1"></span>**Notes**

The *Notes* field gives the operation result.

DNC list data is deleted from the calling list database automatically when the corresponding DNC list object is deleted from configuration. Current data of the DNC lists of type *Record Exclusion* is also deleted when the list is reset or updated with new content via periodic import (where applicable) with the update policy set to *replace list data*.